戸田建設 WEB サービス ユーザー追加登録マニュアル (窓口管理者用)

※戸田建設 WEB サービスに新規のユーザーを追加登録する場合は、窓口管理者の方が登録用の 仮ユーザーID・仮パスワードの発行を行っていただき、それを受領した新規ユーザーご本人様が 実際のユーザー登録を行っていただく流れとなっております。

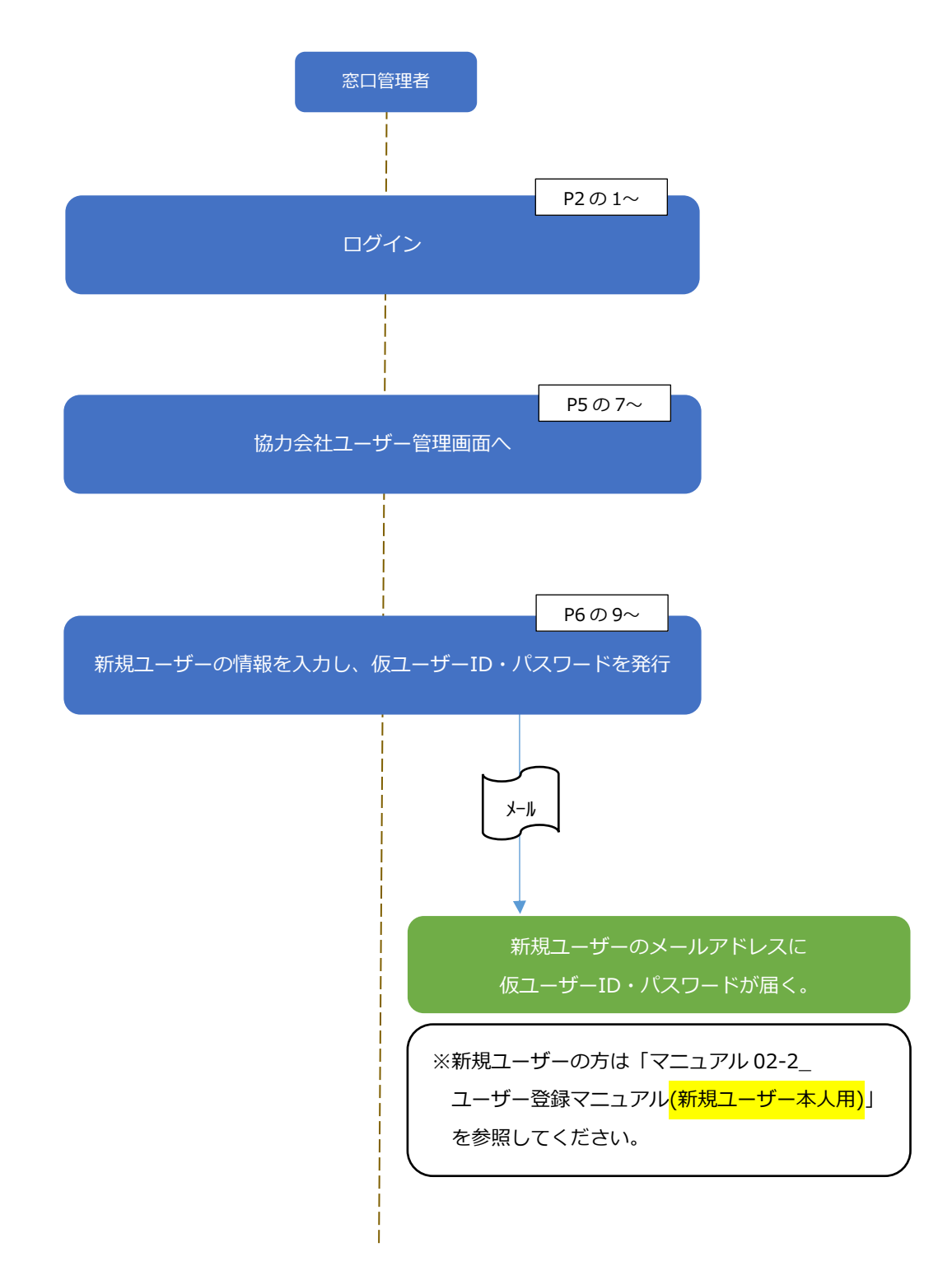

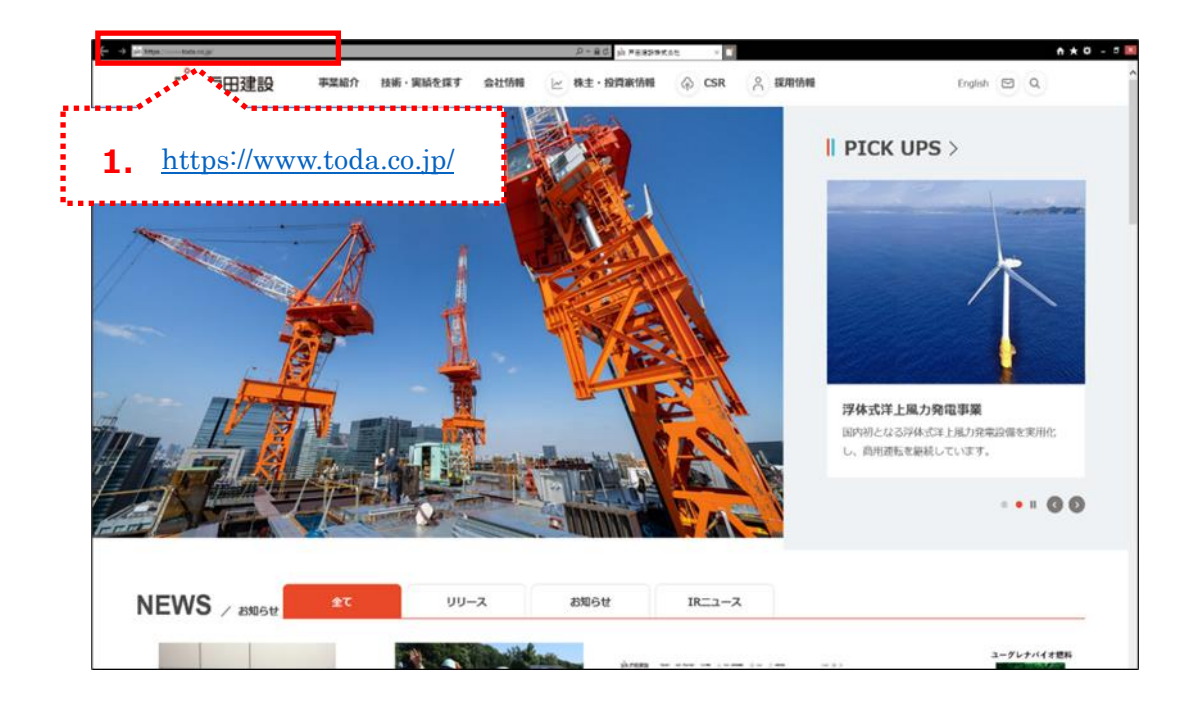

1.「戸田建設株式会社」のホームページに入ります。

2. 画面下までスクロールして、[協力会社の皆様へ]をクリックします。

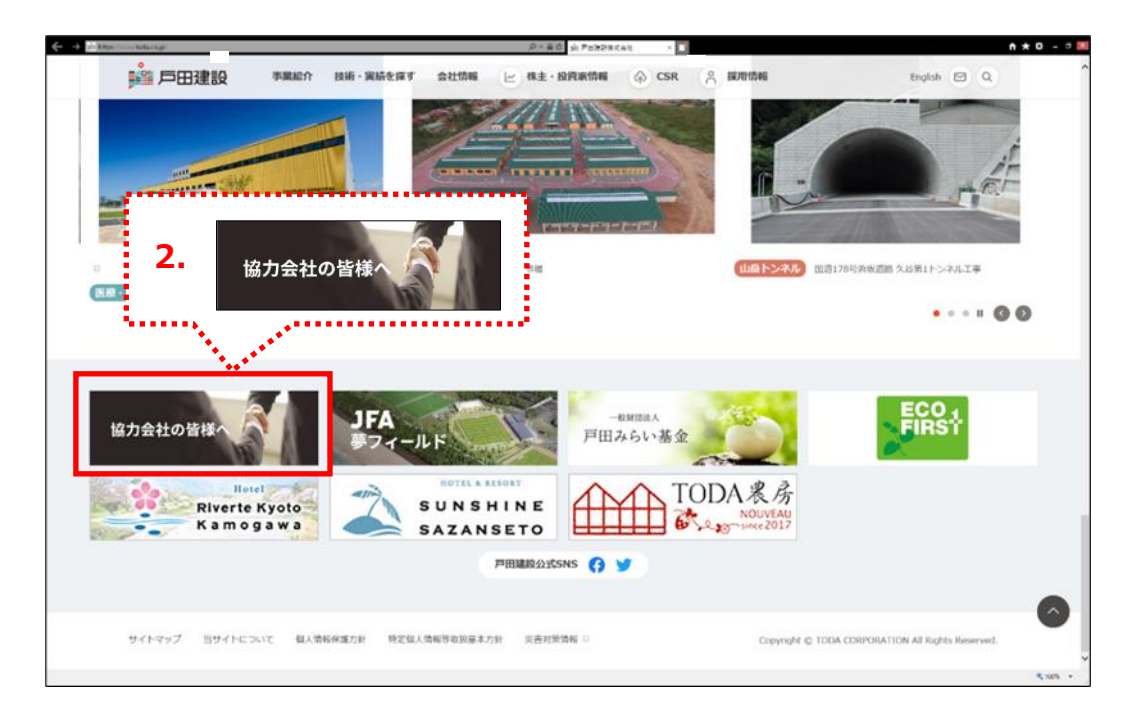

- 下へスクロールし、[戸田建設 WEB サービス >]をクリックします。<br><del>Contractor Contractor Anderson Mar</del>ia  $\epsilon$  . More than  $A \star 0 - 0$ ■ 戶田建設  $\label{eq:4} \text{triglet } \quad \text{if} \quad \mathbb{Q} \quad \text{Q}.$ ずめん君(協力会社図面閲覧システ <sub>></sub> 調達方針 ><br>ム) **8月7日で紅風田園兵3ンステ**<br>全国の制作の工事相乗、意義用201円が開<br>真・ダウンロードできるサービスです。<br>利用するには、取引先コードと、別途利用<br>中等が必要です。<br>電話先コードを取得してください。<br>なより取引先コードを取得してください。<br>たより取引先コードを取得してください。 E || 戸田建設WEBサービスについて **3. 戸田建設WEBサービス>** 世界高端家システムなど、戸田建設が協力<br>会社様でカメンバー様に提供するシステム<br>です。<br>※ご利用にはWEBサービス利用登録が必要 です。<br>利用数字結合·よくあるご用則は<u>にち</u><br>5 Ⅱ 当社からのお支払いについて 取引先コード登録/変更申請 支払通知書 (WEB) 取引先コードを新規に取得される場合、及<br>び登録内容に変更があった場合は、下記よ<br>り「取引先コード登録依頼書」をダウン<br>ロードロア・必要画道をプロスカトー?場 2019年4月より支払通知がWEB上で確認で<br>きるようになりました。<br>- Microsmismoftellichtels (FreiTvicis)<br>- FT-田 动  $\bullet$ sus.
- 4.「戸田建設 WEB サービスページ」の画面が表示されます。 「協力会社ユーザー管理システム」をクリックします。

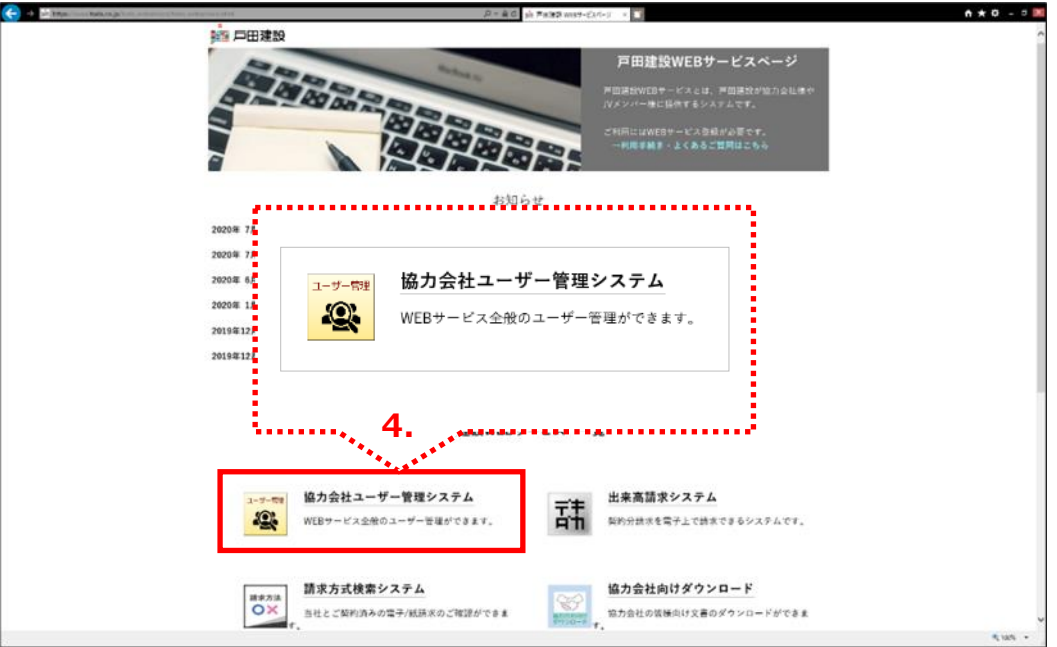

3.「協力会社の皆様へ」の画面が表示されます。

5. 「TODA グループ統合認証システム」の画面が表示されます。

登録した「メールアドレス」とパスワードを入力します。

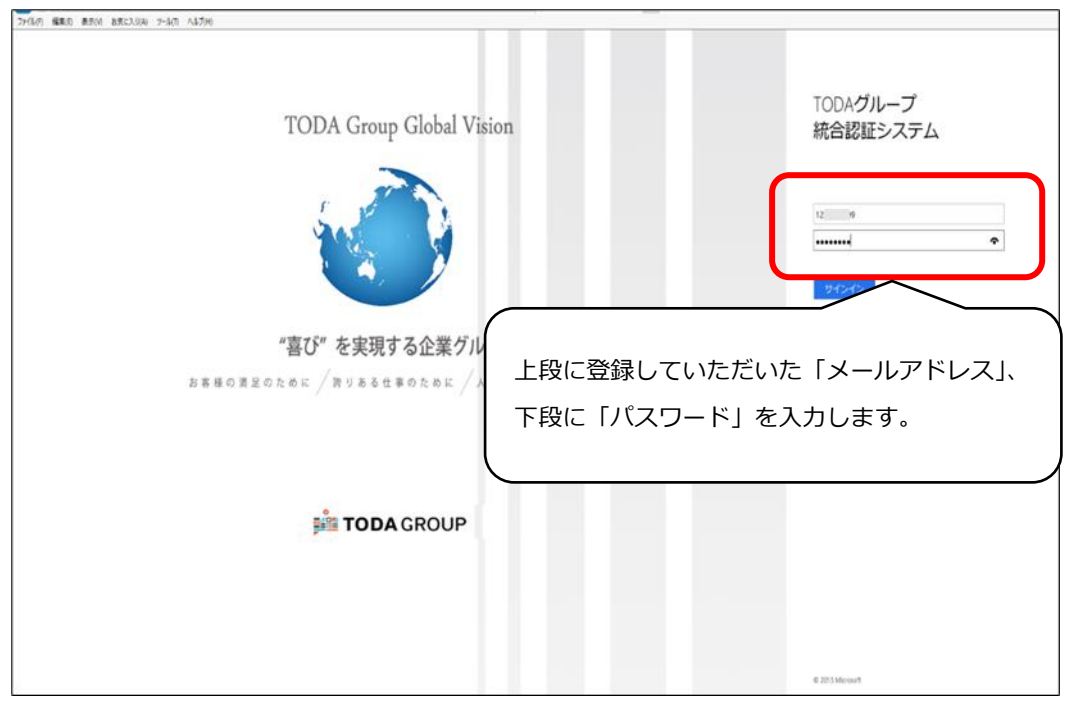

6. 「サインイン」をクリックします。

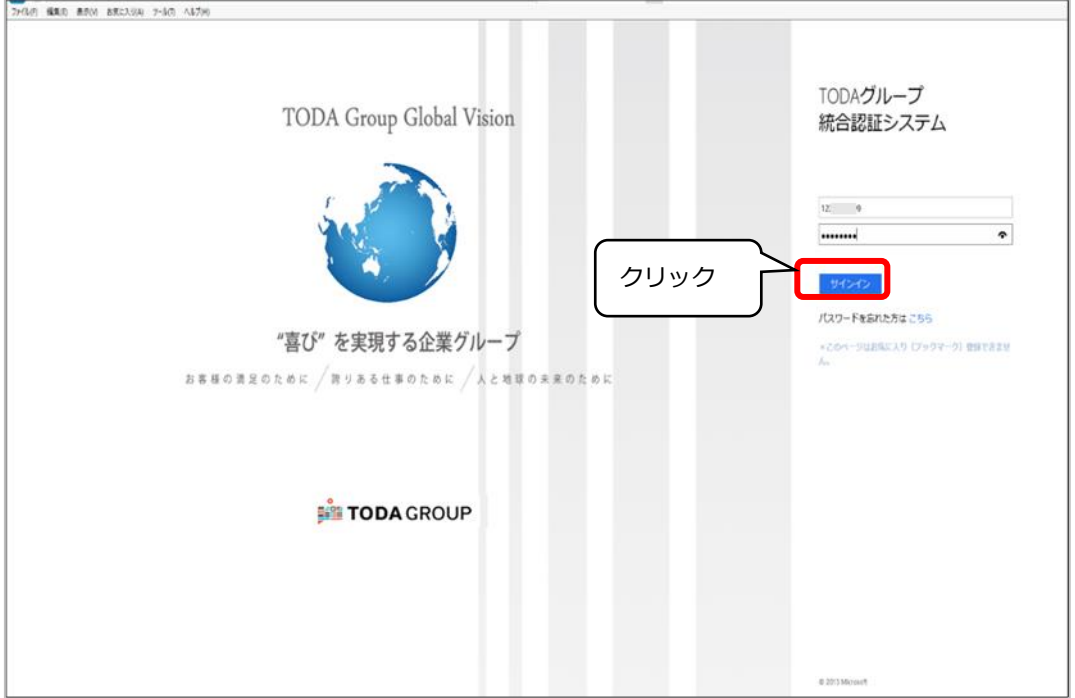

7. 「協力会社管理メニュー」の画面が表示されます。

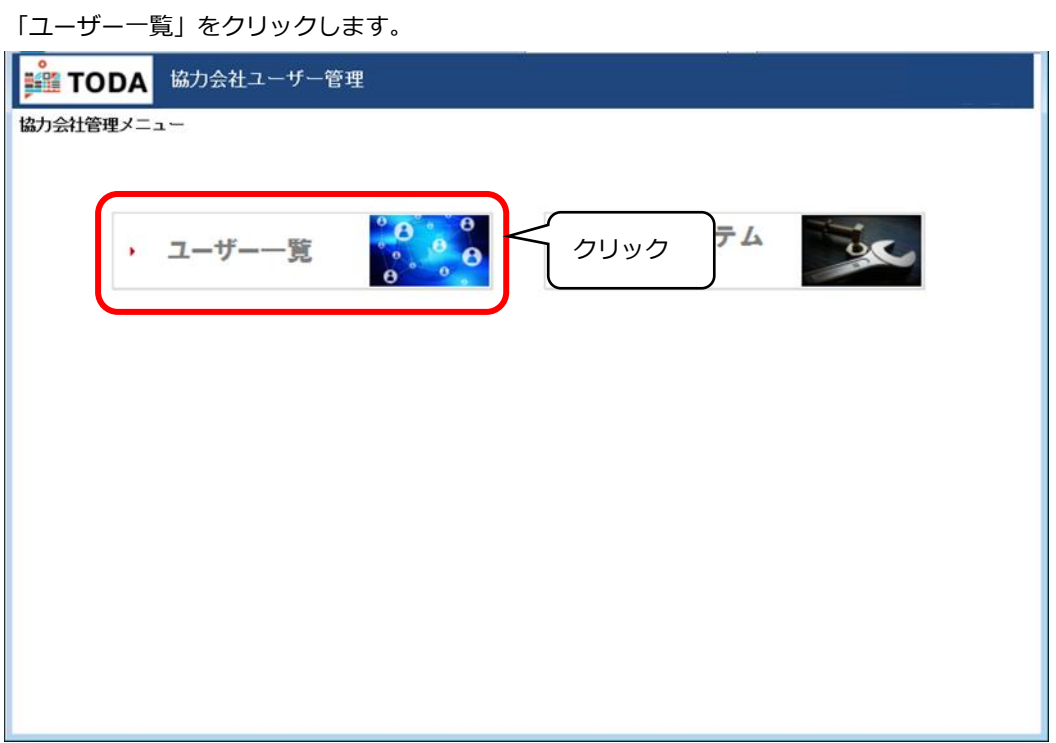

8. 「協力会社ユーザー一覧」の画面が表示されます。

画面右側の「ユーザー追加」をクリックします。

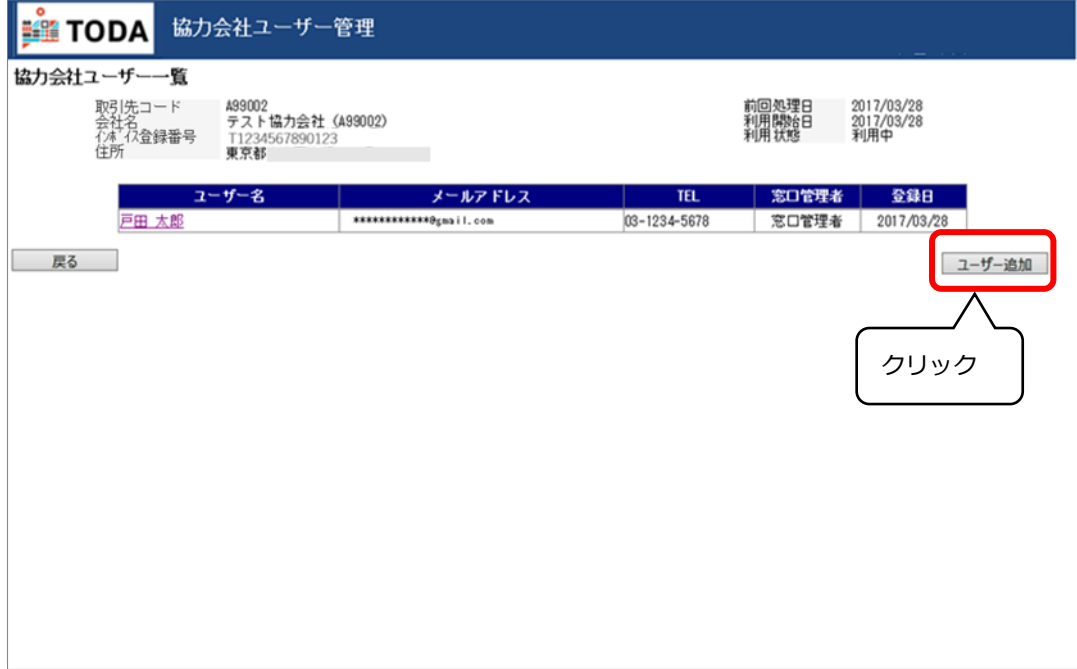

9. 「仮ユーザーID 発行」の画面が表示されます。

新しく登録するユーザーの「氏名(姓)」と「氏名(名)」、そして「メールアドレス」を 入力してください。ここで入力されたメールアドレスに仮ユーザーID の案内が送付されます。 (尚、この段階で入力された個人情報はメール送信後、全て破棄されます)

【注 1】登録の際、共有のメールアドレスは利用できません。出来高請求システムは利用される方 各自にて登録処理を進めるシステムです。

必ず**会社から個人に付与されたメールアドレスを使用**をお願いいたします。

【注 2】携帯電話、スマートフォン等で使用するメールアドレスではなく、パソコンで受信できる メールアドレスで登録をお願いします。

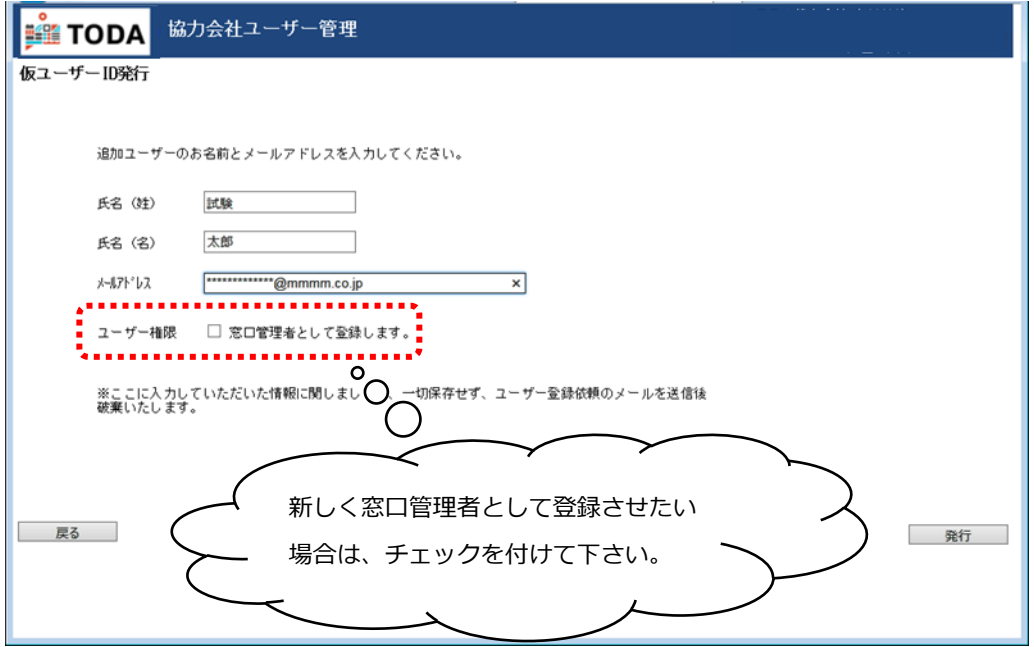

10. 入力内容を確認し、問題がなければ「発行」をクリックします。

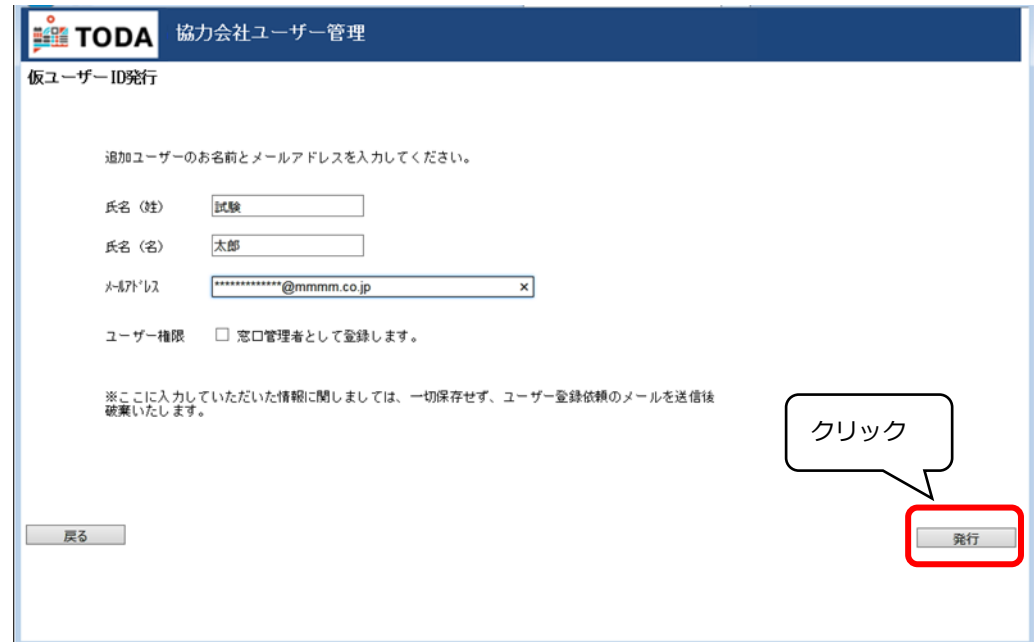

11. 「OK」をクリックします。

※発行すると、仮ユーザーID 発行画面で入力したメールアドレスに

「件名:**戸田建設:仮ユーザーID のお知らせ**」としてユーザー登録の案内メールが送信されます。 ※新規登録のユーザーに新規ユーザー本人用をダウンロードしてもらい、引き続きの処理をすすめて もらいます。

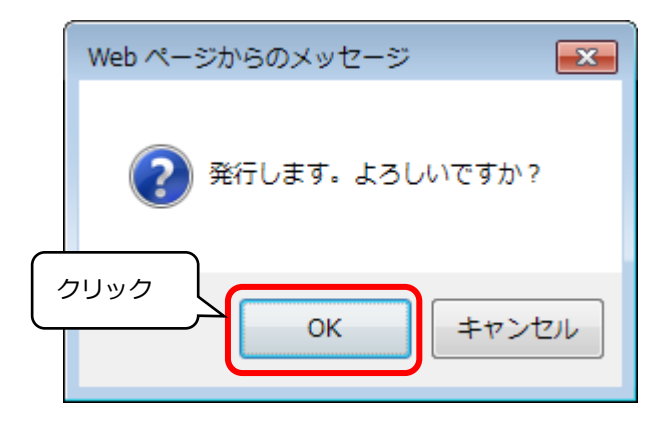

12. 「協力会社ユーザー一覧」の画面に戻ります。

 引き続きユーザーを追加する場合は、「ユーザー追加」をクリックしてください。 終了の場合は右上の「×」をクリックしてシステムを終了させてください。

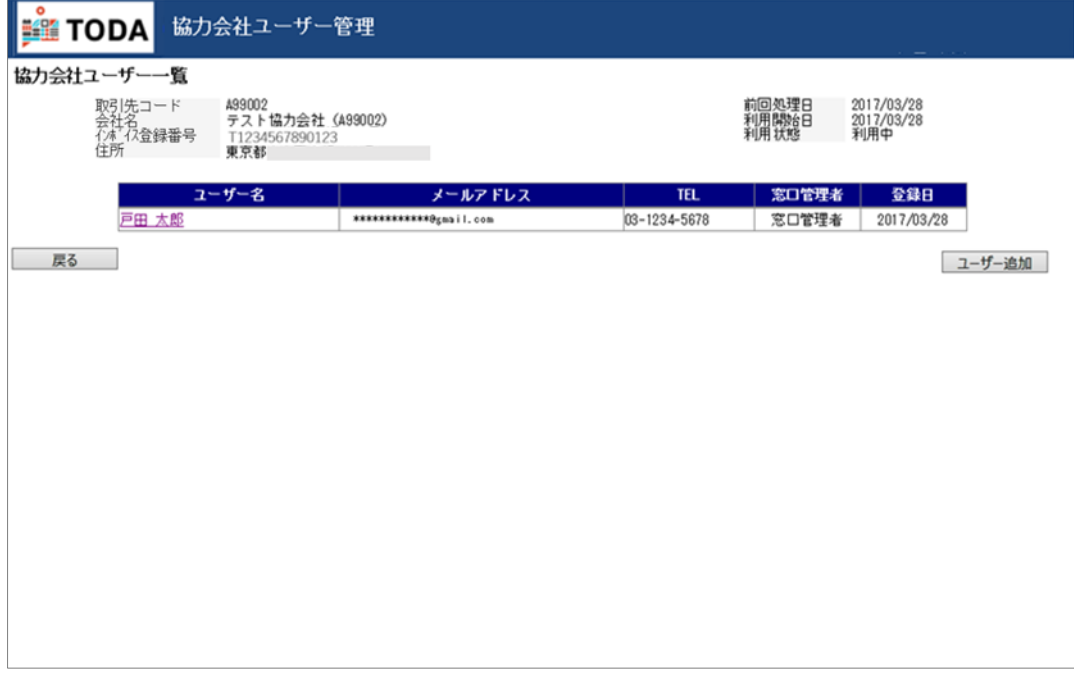

## これで、**窓口管理者様のユーザー追加登録作業は終了**です。